# **User's Guide**

# **DocMatch Version 1.5**

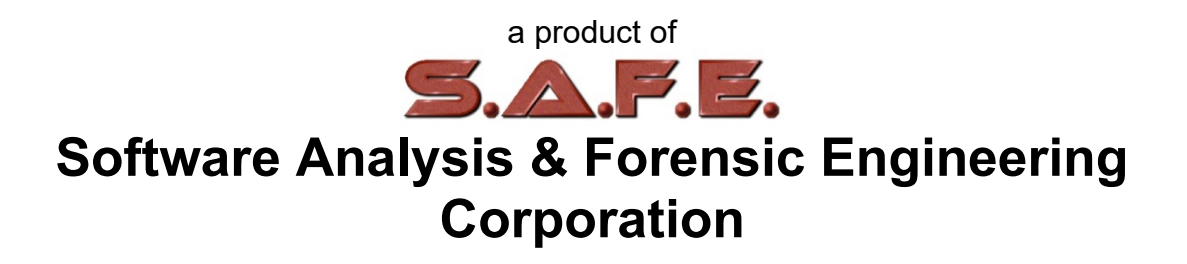

## **Table of Contents**

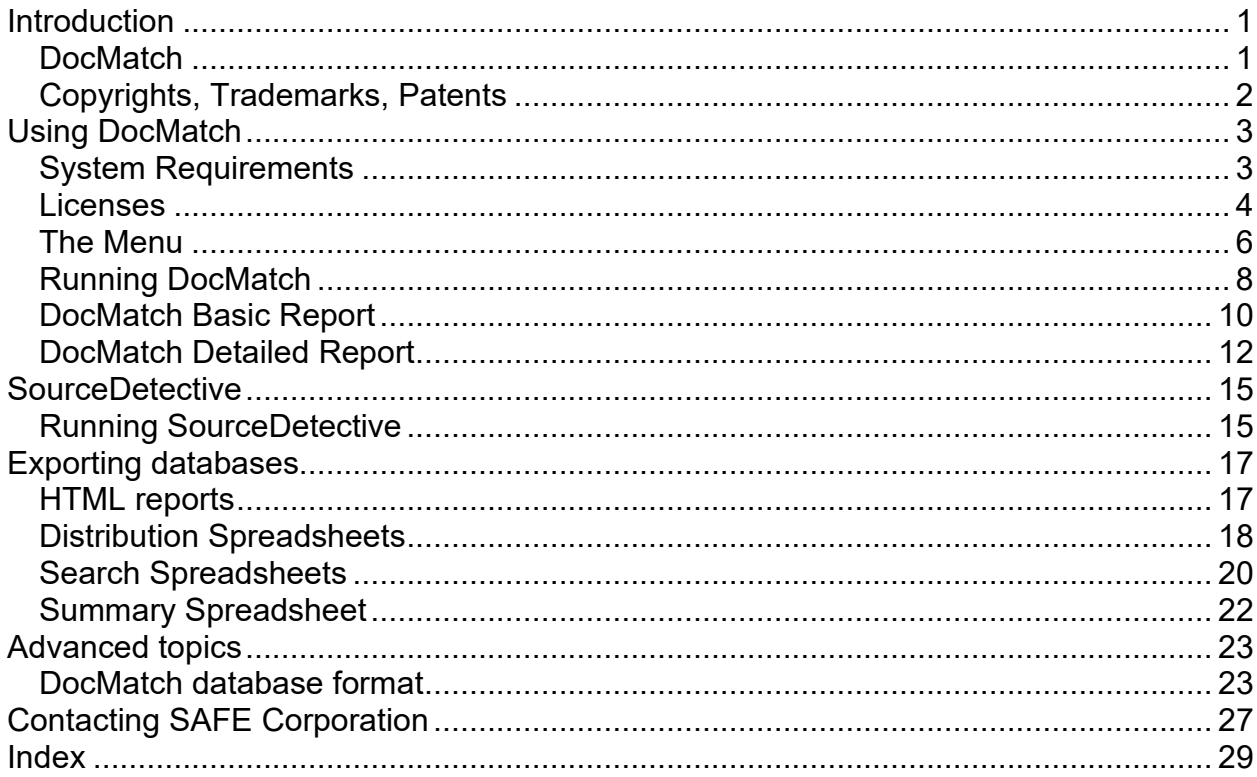

# <span id="page-2-0"></span>**Introduction**

# <span id="page-2-1"></span>**DocMatch**

DocMatch® compares thousands of document files in multiple directories and subdirectories to determine which files are the most highly correlated. DocMatch compares any kinds of documents, comparing text content and text metadata. DocMatch can be used to significantly speed up the work of finding plagiarism, because it can direct the examiner to look closely at a small amount of text in a handful of files rather than thousands of combinations. DocMatch is also useful for determining common authorship of two different documents.

DocMatch compares every file in one directory with every file in another directory, including all subdirectories if requested. The full version of DocMatch produces a database that can then be exported to an HTML report that lists the most highly correlated pairs of files. The LT version of DocMatch directly creates the HTML report. You can click on any particular pair listed in the HTML basic report see an HTML detailed report that shows the specific text in the files that caused the high correlation.

The full version of DocMatch allows searching the Internet for all references to matching words found in a DocMatch database. This feature is used to determine whether words found in two sets of files are commonly used or not, depending on how many references can be found on the Internet.

# <span id="page-3-0"></span>**Copyrights, Trademarks, Patents**

## **Copyrights**

The materials in this users guide are copyright 2009-2017 by Software Analysis and Forensic Engineering Corporation.

All written materials from SAFE Corporation regarding DocMatch and SourceDetective, including the material in this User's Guide and the source code for all versions of DocMatch and SourceDetective are the copyright of SAFE Corporation.

### **Trademarks**

SAFE Corporation, the SAFE Corporation logo, the SAFE Corporation brand, DocMatch, the DocMatch logo, and all other SAFE Corporation product names referenced herein are registered trademarks or trademarks of SAFE Corporation. All other brand and product names mentioned herein are trademarks of their respective owners.

# <span id="page-4-0"></span>**Using DocMatch**

# <span id="page-4-1"></span>**System Requirements**

DocMatch will run on any computer using any of the following versions of the Microsoft Windows operating system

- Windows 2000
- Windows XP
- Windows Vista
- Windows 7
- Windows 8
- Windows 10

## <span id="page-5-0"></span>**Licenses**

Licenses must be purchased from SAFE Corporation. Some functions of DocMatch, such as generating HTML reports and statistics spreadsheets, do not require a license.

To request licenses, open the authorization form shown below from the Help menu. Send the site code to SAFE Corporation and the number or type of licenses requested, along with appropriate payment. SAFE Corporation will send back an Authorization Key that must be entered into the field in the form. Press the Apply Authorization button. Licenses are enabled for only one PC and cannot be transferred to another PC.

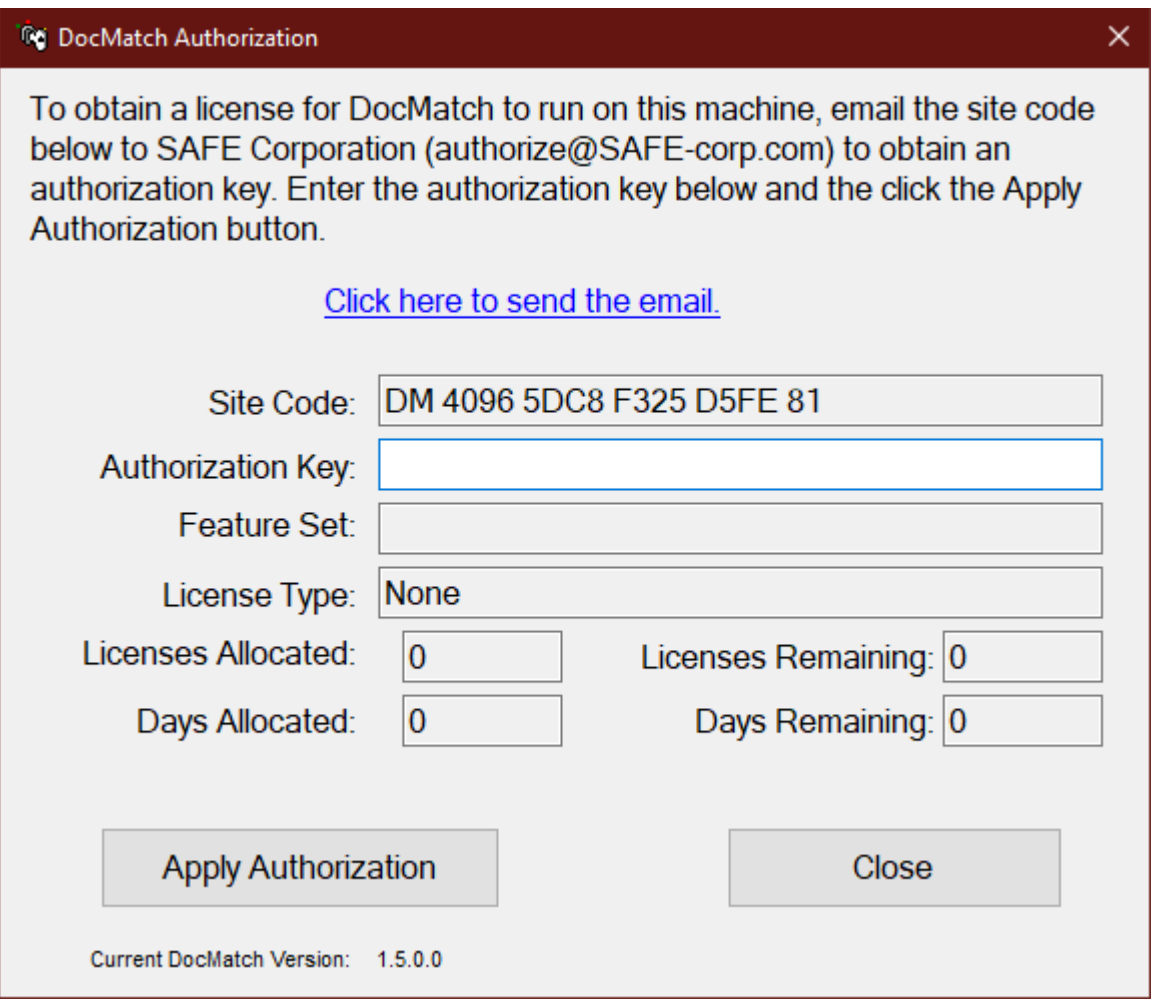

### **Feature Set**

The feature set can be one of two types.

• **Full version.** All features are enabled. Comparing two file sets creates a database that can be filtered and from which HTML reports and spreadsheets can be generated.

• **LT version.** Comparing two file sets creates an HTML report. All other features are disabled.

### **License Type**

The license can be one of three types.

- **File size based.** Used to examine a fixed amount of bytes of text. Licenses are used up as text is examined. Internet searches also use up licenses.
- **Time based.** Used to examine any amount of text for a fixed number of days. Note that there is still a limit to the number of Internet searches that can be performed. If that limit is reached, no more searching can be done for the remainder of the license term unless a new license is purchased.
- **Unlimited.** There is no limit on the number of megabytes of text that can be examined and there is no expiration date.

#### **Licenses Allocated and Licenses Remaining**

These fields indicate the number of licenses that were originally allocated and how many unused licenses remain. These fields are valid only for a megabyte based license. For other licenses, the fields are not applicable ("n/a").

#### **Days Allocated and Days Remaining**

These fields indicate the number of days that were originally allocated for the license and how many days remain on the license. These fields are valid only for a time based license. For other licenses, the fields are not applicable ("n/a").

## <span id="page-7-0"></span>**The Menu**

The DocMatch menu is described below.

#### **File Menu**

The following selections are found on the File menu.

#### **File->Compare**

This menu selection runs a comparison on the document files specified on the main screen using the parameters specified there. For the full version of DocMatch, the result is a database that can be filtered and from which HTML reports and spreadsheets can be generated. For the LT version of DocMatch, the result is an HTML report.

#### **File->Exit**

This menu selection causes the program to exit.

#### **Tools Menu**

The following selections are found on the Tools menu. The Tools menu is disabled for the LT version of DocMatch.

#### **Tools->Report**

This menu selection creates an HTML report from the DocMatch database that gives the comparison results in an easy-to-read format.

#### **Tools->Search**

This menu selection searches the Internet for words that match in both sets of documents, and puts the resulting number of hits into the DocMatch database.

This feature considers each word in the DocMatch database and searches the Internet for references to each one. The number of times a word is found in the search is then inserted into a new copy of the database, leaving the original database intact. Spreadsheets can then be generated to show the number of "hits" for each word. For more information, see the section entitled Search Spreadsheets.

#### **Tools->Spreadsheets->Distribution**

This menu selection creates a distribution spreadsheet from the DocMatch database that shows the distribution of correlations between document files.

#### **Tools->Spreadsheets->Search**

This menu selection creates a search spreadsheet from the DocMatch database that shows the number of Internet hits for each word in the database.

#### **Tools->Spreadsheets->Summary**

This menu selection creates a summary spreadsheet from the DocMatch database that shows a summary of all correlations between document files.

#### **Help Menu**

The following selections are found on the Help menu.

#### **Help->About**

This menu selection gives the version number and other information about DocMatch.

#### **Help->Instructions**

This menu selection brings up this users guide.

#### **Help->License**

This menu selection brings up the authorization form for entering licenses to enable the various tools. See the section entitled Licenses for more information.

# <span id="page-9-0"></span>**Running DocMatch**

DocMatch compares files using a set of algorithms to determine their correlation. Below is a screen shot of the DocMatch form. Following that are step-by-step instructions for running DocMatch.

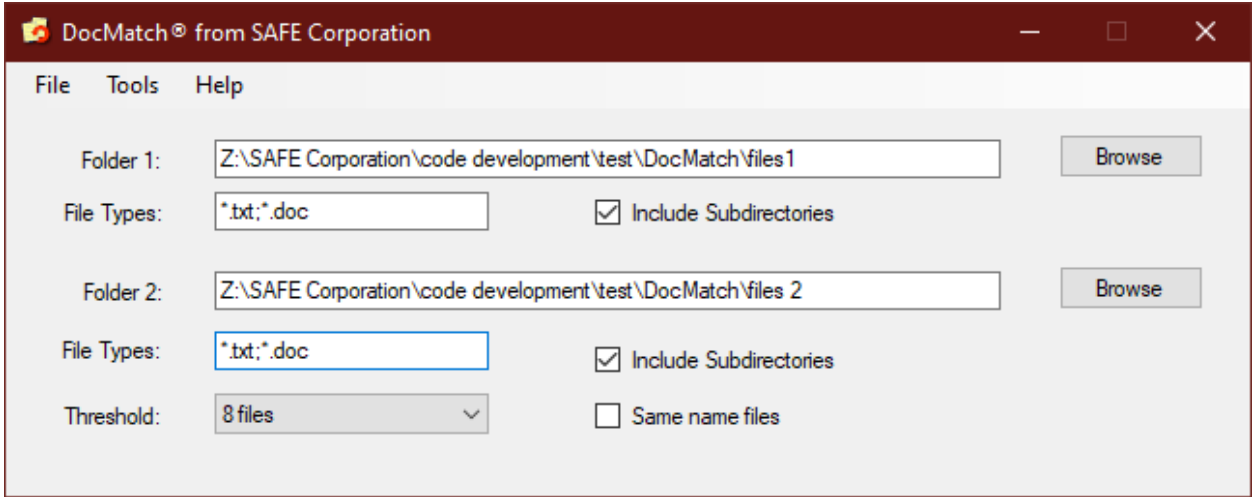

### **Step 1**

Select the first folder for comparison by clicking on the browse button or entering the path in the text field. Check the box to include files in all subdirectories.

## **Step 2**

Enter the files types in the first folder to compare. Separate multiple file types with a semicolon. Use the \* and ? wildcard characters if needed.

### **Step 3**

Select the second folder for comparison by clicking on the browse button or entering the path in the text field. Check the box to include files in all subdirectories.

### **Step 4**

Enter the files types in the second folder to compare. Separate multiple file types with a semicolon. Use the \* and ? wildcard characters if needed.

### **Step 5**

number of files to report to a large number you may get a very large database. By setting the number of files to report to a small number, the database will be smaller but it may not include all the similar files that you would like to see.

## **Step 6**

Choose whether to only compare files if they have the same name. This will speed up the comparison significantly because far fewer combinations of files are compared.

## **Step 7**

Select Compare from the File menu. The number of licenses, if any, that are required for this run of DocMatch will be shown. You will have the ability to cancel the DocMatch run at this point without using up licenses.

If you have licensed the full version, you will be then asked to name the database that will be generated. To generate readable HTML reports from the database see the section entitled Creating HTML Reports. If you have licensed the LT version, you will be asked to name the HTML report that will be generated.

# <span id="page-11-0"></span>**DocMatch Basic Report**

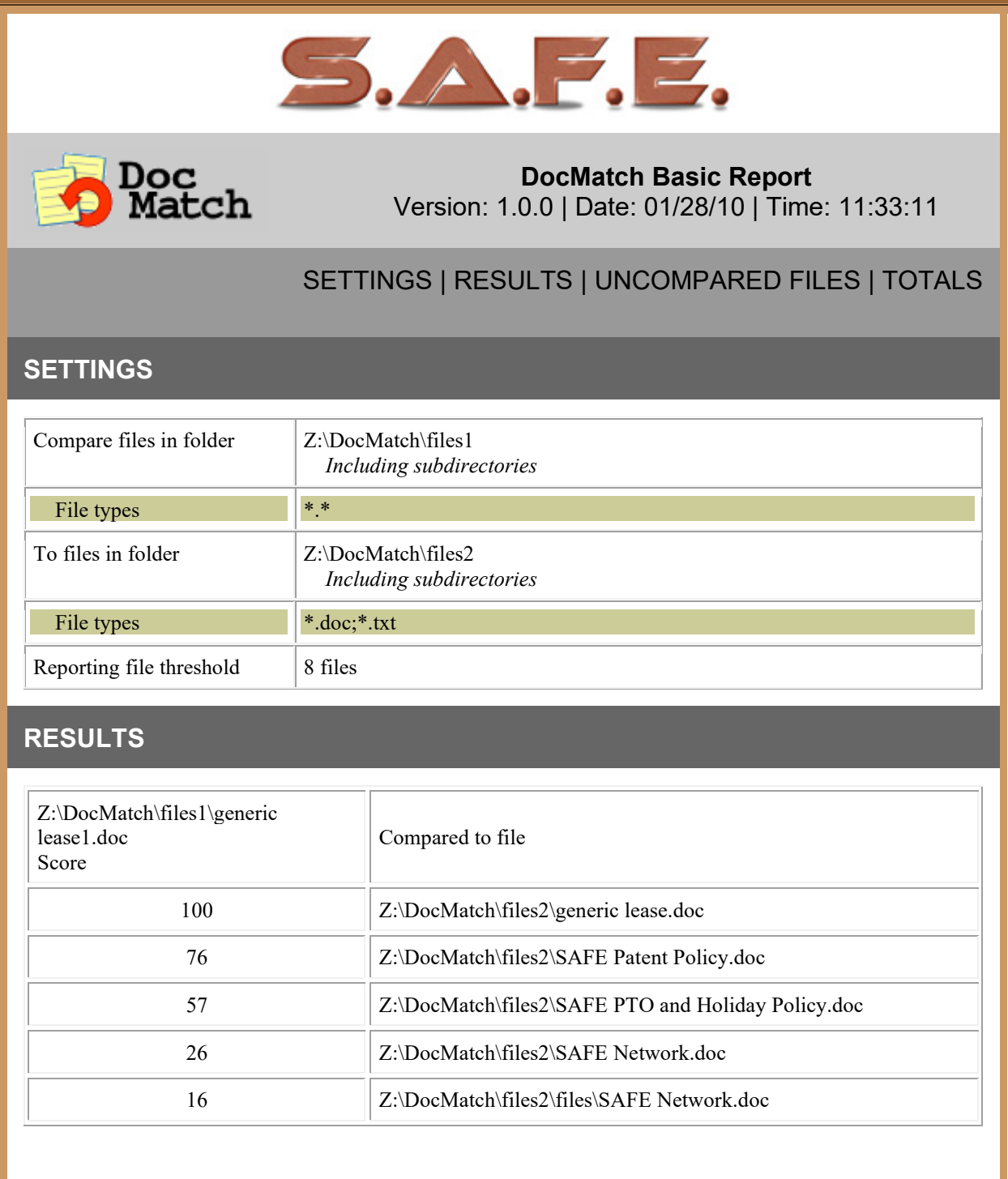

Z:\DocMatch\files1\SAFE Z:\DocMatch\files1\SAFE<br>Network1.doc Compared to file

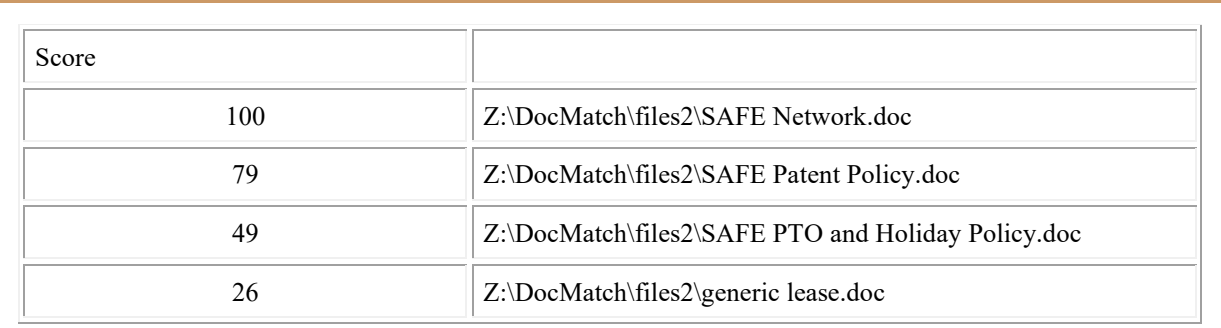

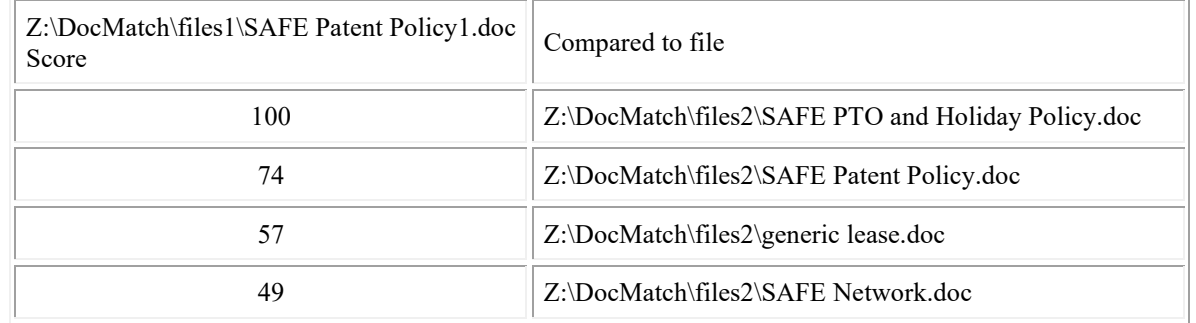

#### **TOTALS**

**T**otal number of bytes in files in folder 1 = 216576 Total number of bytes in files in folder 2 = 216576 **Total run time = 25 Seconds**

 $\overline{\overline{4}}$  TOP

DocMatch copyright 2011 by Software Analysis and Forensic Engineering Corporation

## <span id="page-13-0"></span>**DocMatch Detailed Report**

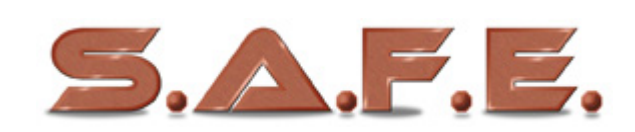

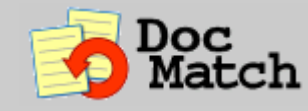

**DocMatch Detailed Report** Version: 0.1.0 | Date: 02/26/11 | Time: 16:11:48

#### **SCORE 73**

**SETTINGS**

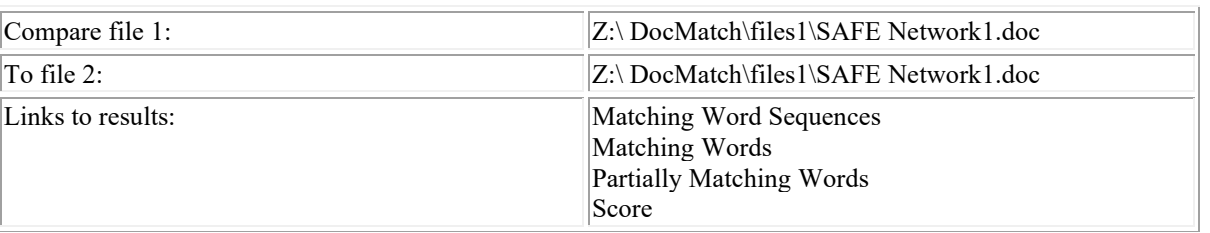

#### **RESULTS**

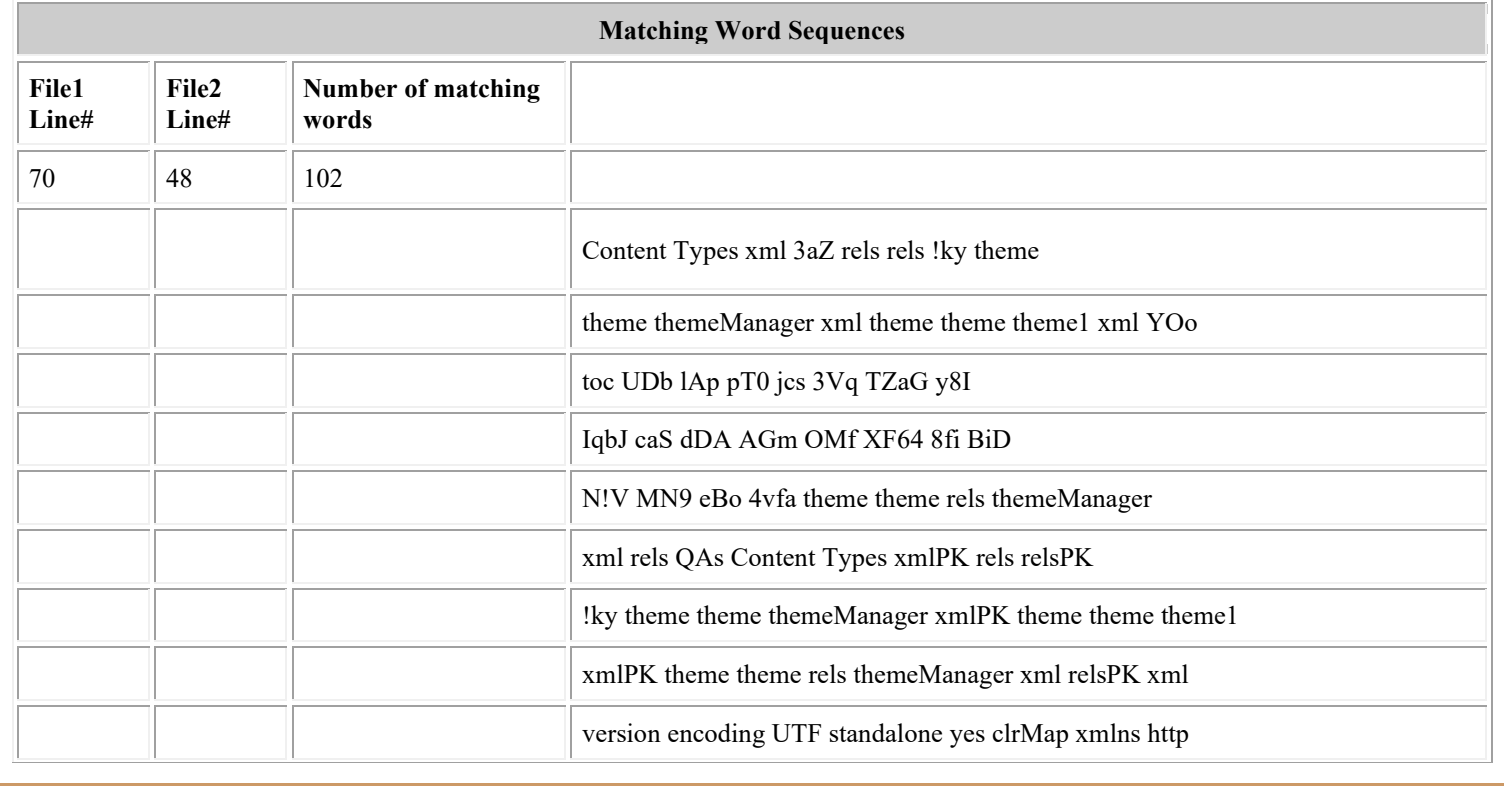

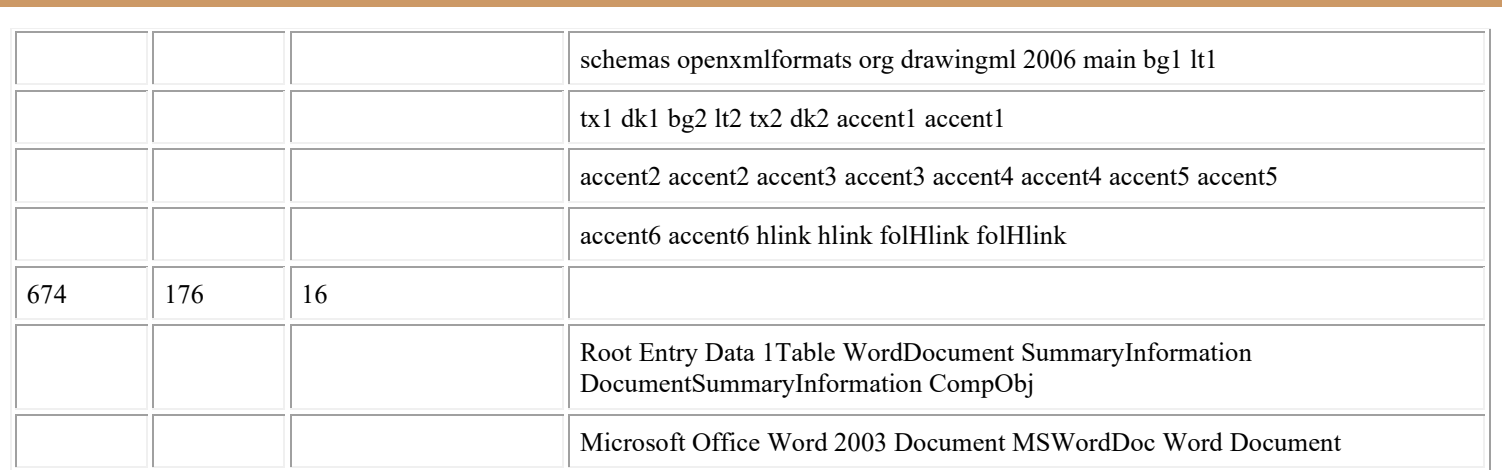

## $\overline{2}$  rop

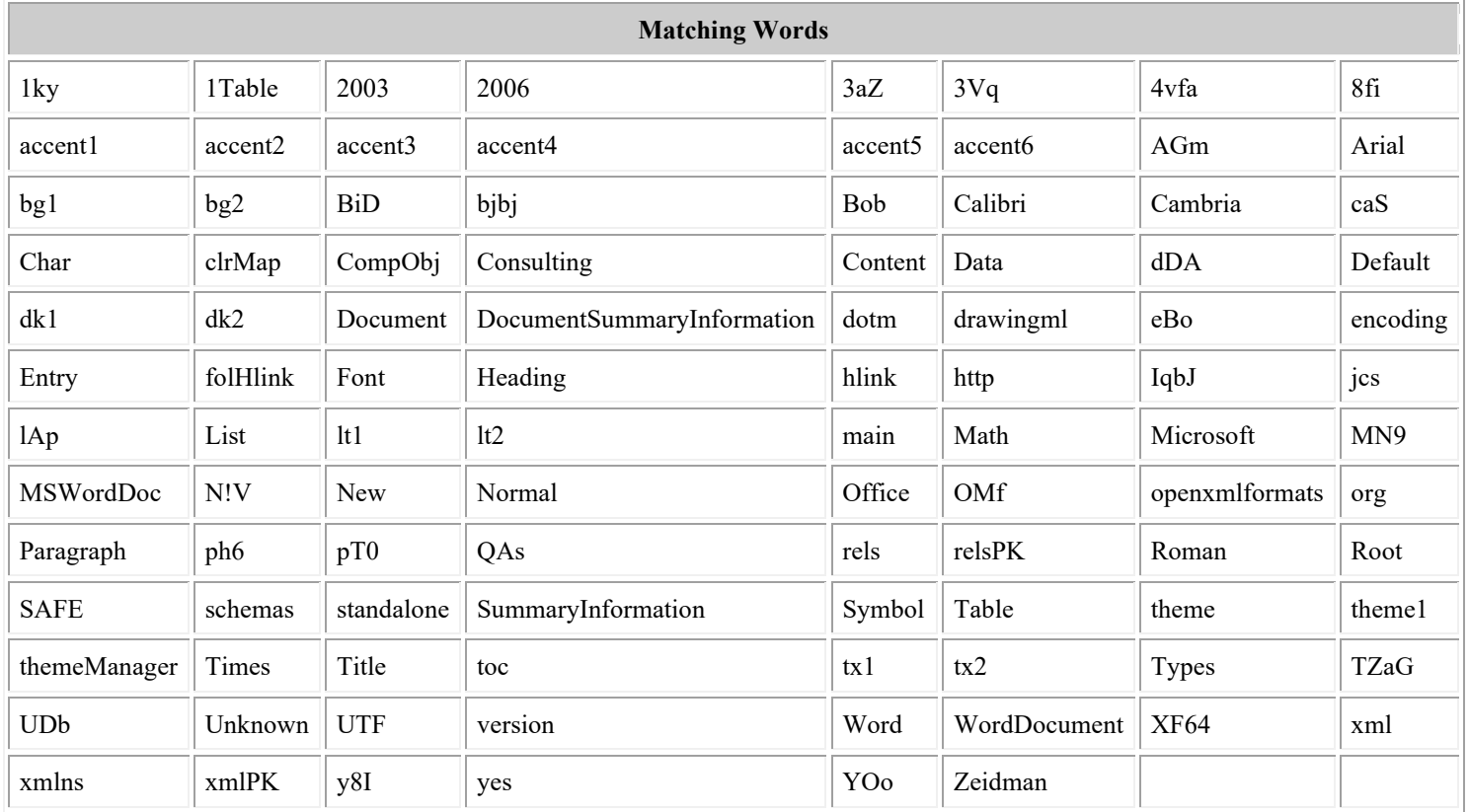

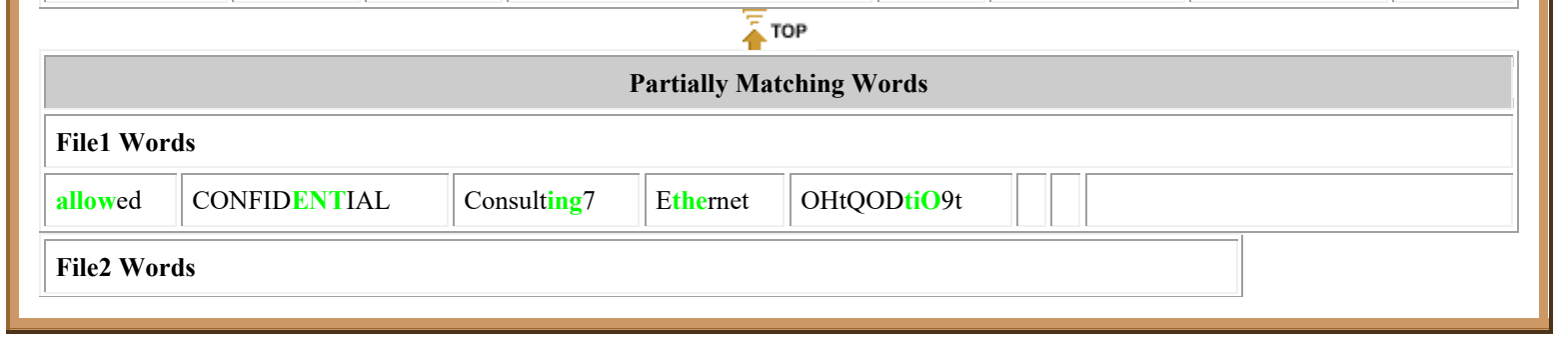

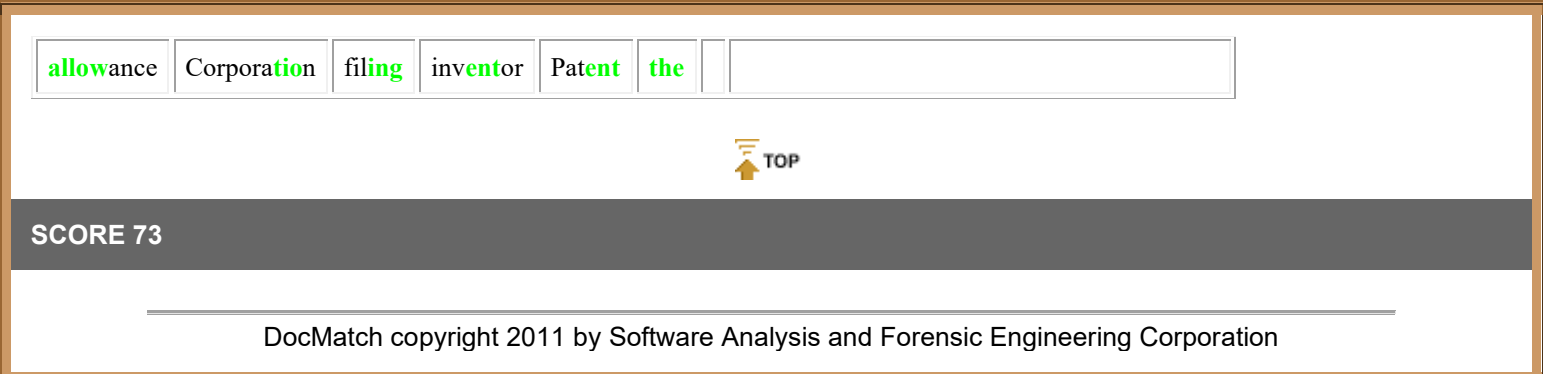

# <span id="page-16-0"></span>**SourceDetective**

## <span id="page-16-1"></span>**Running SourceDetective**

SourceDetective considers each word in the DocMatch database and searches the Internet for references to each one. The number of times a word is found in the search is then inserted into a new copy of the database, leaving the original database intact. Spreadsheets can then be generated to show the number of "hits" for each word. For more information, see the section entitled Search Spreadsheets.

Choose Tools->Search from the Menu. You will be asked for the existing DocMatch database to examine and the new DocMatch database to create. The number of "hits" will be inserted into the new database.

# <span id="page-18-0"></span>**Exporting databases**

# <span id="page-18-1"></span>**HTML reports**

In the full version of DocMatch, a database can be automatically turned into HTML reports for easy reading and presentation of results. A basic report is generated that shows file pairs and their correlation scores. By clicking on the score, a detailed HTML report will come up. These detailed reports are kept in subfolders. The detailed reports give more information about how the score was determined, showing specific similarities or differences between the files. The file names are given at the top of the report and include a hyperlink that, when clicked, allows the file to be brought up in a viewer or editor. The back and next buttons on the detailed reports allow you to navigate the detailed reports without going back to the basic report.

For information see the sections entitled DocMatch Basic Report and DocMatch Detailed Report.

## <span id="page-19-0"></span>**Distribution Spreadsheets**

In the full version of DocMatch, a distribution spreadsheet can be generated that shows the distribution of correlation scores among the two sets of files compared. It is important to note that for each file in the first set of compared files, a distribution spreadsheet only considers the correlation scores for the most correlated file in the second set of files compared. So for each file in the first set of files, the spreadsheet will only consider the most correlated file in the second set, even other less correlated files are noted in the database. Also note that while each file in the first set of files is considered exactly once, some files in the second set of files may be considered multiple times or not at all.

Consider set A consisting of files A1 and A2. Consider set B consisting of files B1 and B2. Now consider the table below of similarity scores. The file with the most similarity to file A1 is file B1 and the file with the most similarity to file A2 is also file B1. So file B1 will be counted twice in the distribution spreadsheet.

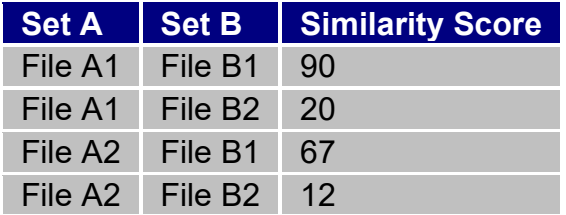

Choose Tools->Spreadsheets->Distribution from the Menu. You will be asked for the existing DocMatch database to examine and the new spreadsheet to create.

### **Example Distribution Spreadsheet**

Below is an example of a spreadsheet created from a DocMatch database.

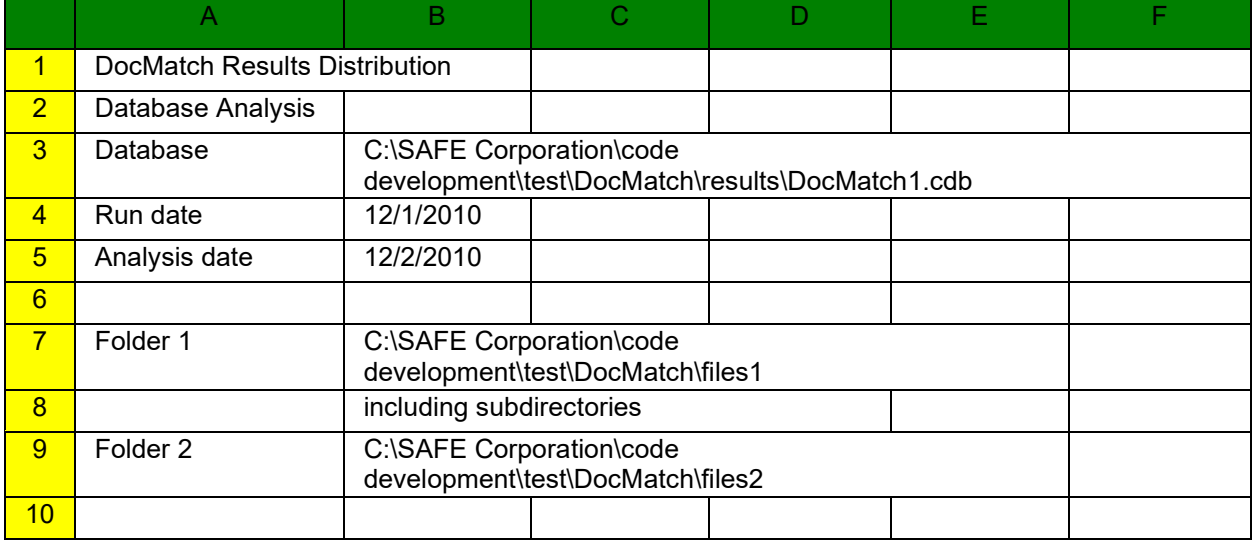

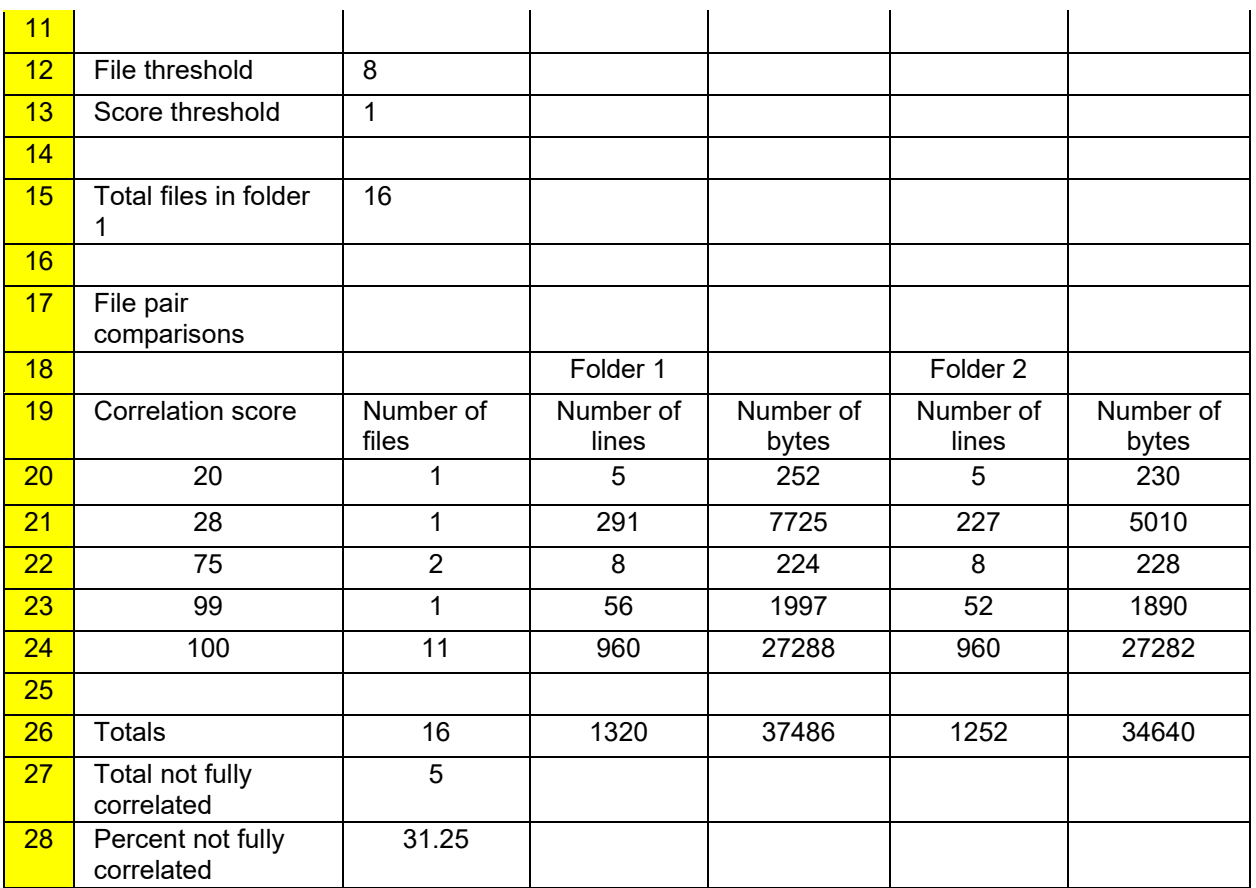

The top line shows that the spreadsheet was created from a DocMatch database. The run date shows the date that DocMatch was run while the analysis date shows the date that the spreadsheet was created. The folders are the ones that were compared to create the database.

The score threshold shows that files needed at least a correlation score of 1 to be reported.

The total number of files in the first folder (including all subfolders if that was selected for the analysis) is shown as 16.

Rows 18 and 19 are the table header. Column A shows a correlation score while column B shows the total number of files. Columns C and D show the total number of lines and bytes in files in folder 1 that had this particular score. Columns E and F show the total number of lines and bytes in files in folder 2 that had this particular score. Note that only the highest correlation score is considered for this analysis. In other words, if file A in folder 1 is matched with a correlation score of 97 by file X in folder 2, a correlation score of 93 by file Y in folder 2, and a correlation score of 37 by file Z in folder 2, only file X in folder 2 is considered in the analysis.

# <span id="page-21-0"></span>**Search Spreadsheets**

In the full version of DocMatch, a search spreadsheet can be generated that shows the number of times a word can be found when searching the Internet using SourceDetective.

Choose Tools->Spreadsheets->Search from the Menu. You will be asked for the existing DocMatch database to examine and the new spreadsheet to create.

#### **Example Search Spreadsheet**

Below is an example of a spreadsheet created from a DocMatch database.

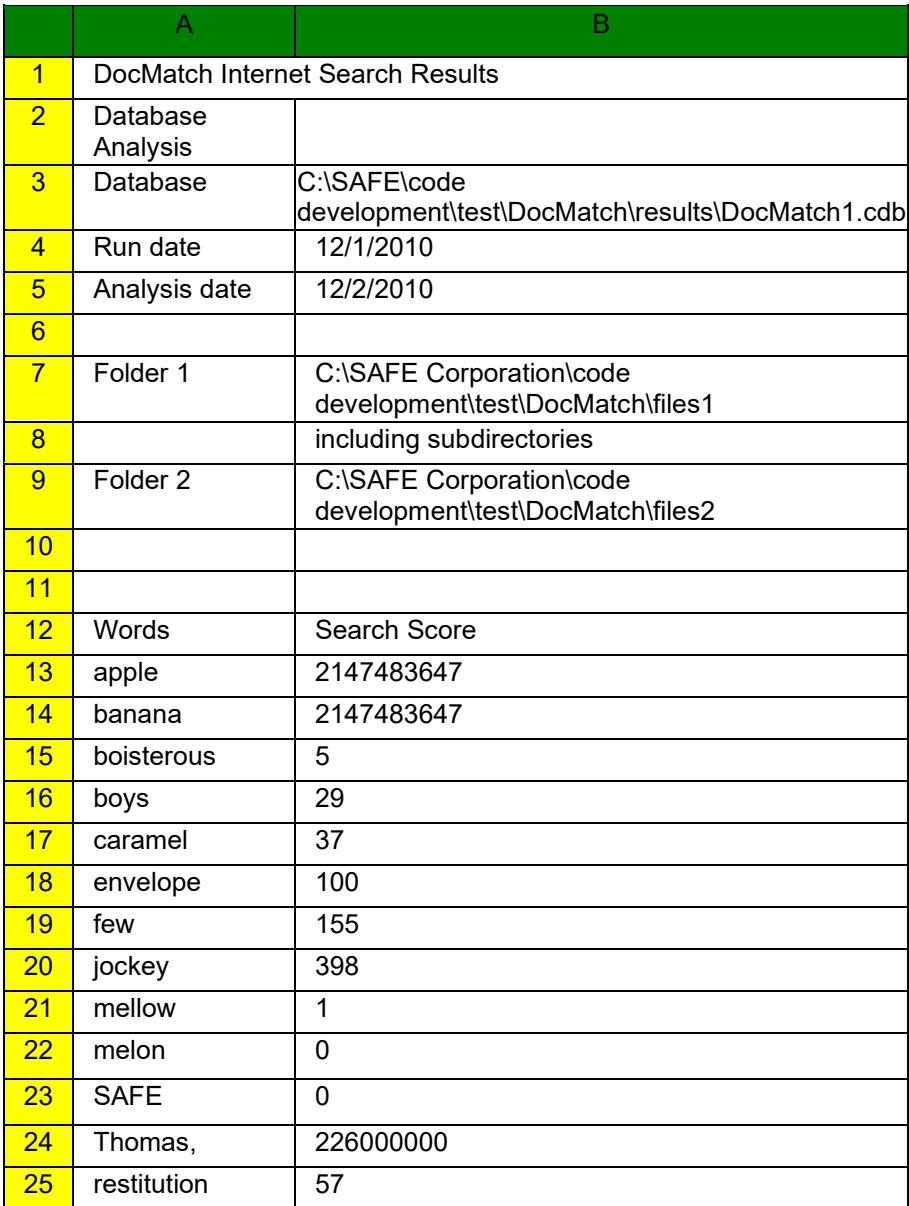

DocMatch User's Guide

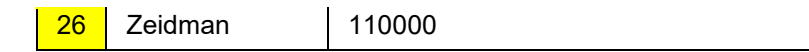

The top line shows that the spreadsheet was created from a DocMatch database. The run date shows the date that DocMatch was run while the analysis date shows the date that the spreadsheet was created. The folders are the ones that were compared to create the database.

The next line shows that this is a listing of words. The left column lists words in alphabetical order. The right column gives the number of hits on the search engine for this word.

## <span id="page-23-0"></span>**Summary Spreadsheet**

In the full version of DocMatch, a summary spreadsheet can be generated that shows the summary of correlation scores among the two sets of files compared. Choose Tools- >Spreadsheets->Summary from the Menu. You will be asked for the existing DocMatch database to examine and the new spreadsheet to create.

### **Example DocMatch Spreadsheet**

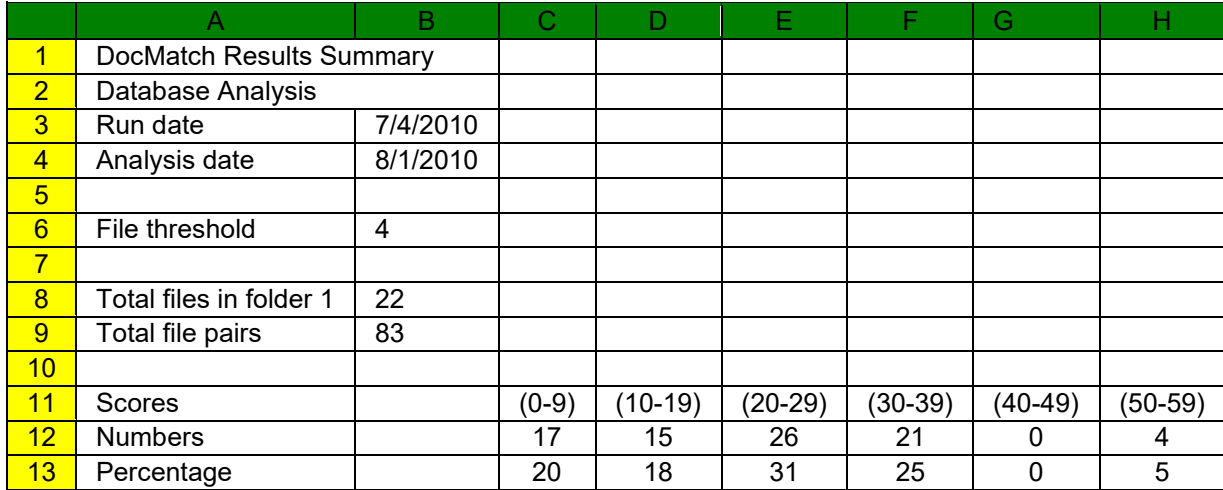

Below is an example of a spreadsheet created from a DocMatch database.

The top line shows that the spreadsheet was created from a DocMatch database. The run date shows the date that DocMatch was run while the analysis date shows the date that the spreadsheet was created.

The threshold shows that the top four files that were correlated to the files in folder 1 were reported.

The total number of files in the first folder (including all subfolders if that was selected for the DocMatch run) is shown as 22. The total number of files pairs that are reported in the database is 83.

Row 11 is the table header. Columns C through H show intervals of correlation scores. For example column C represents correlation scores between 0 and 9 inclusively.

Row 12 shows the number of file pairs in each match score interval while row 13 shows the percentage of file pairs in each match score interval.

# <span id="page-24-0"></span>**Advanced topics**

## <span id="page-24-1"></span>**DocMatch database format**

SAFE Corporation wants third party developers to create software to analyze DocMatch database files and generate reports and statistics from them. In light of that desire, below is an example of a DocMatch database file with all sections explained by a comment. Comments are lines beginning with a # symbol.

## **Tag Definitions**

The DocMatch database tags and their meanings are given in the table below.

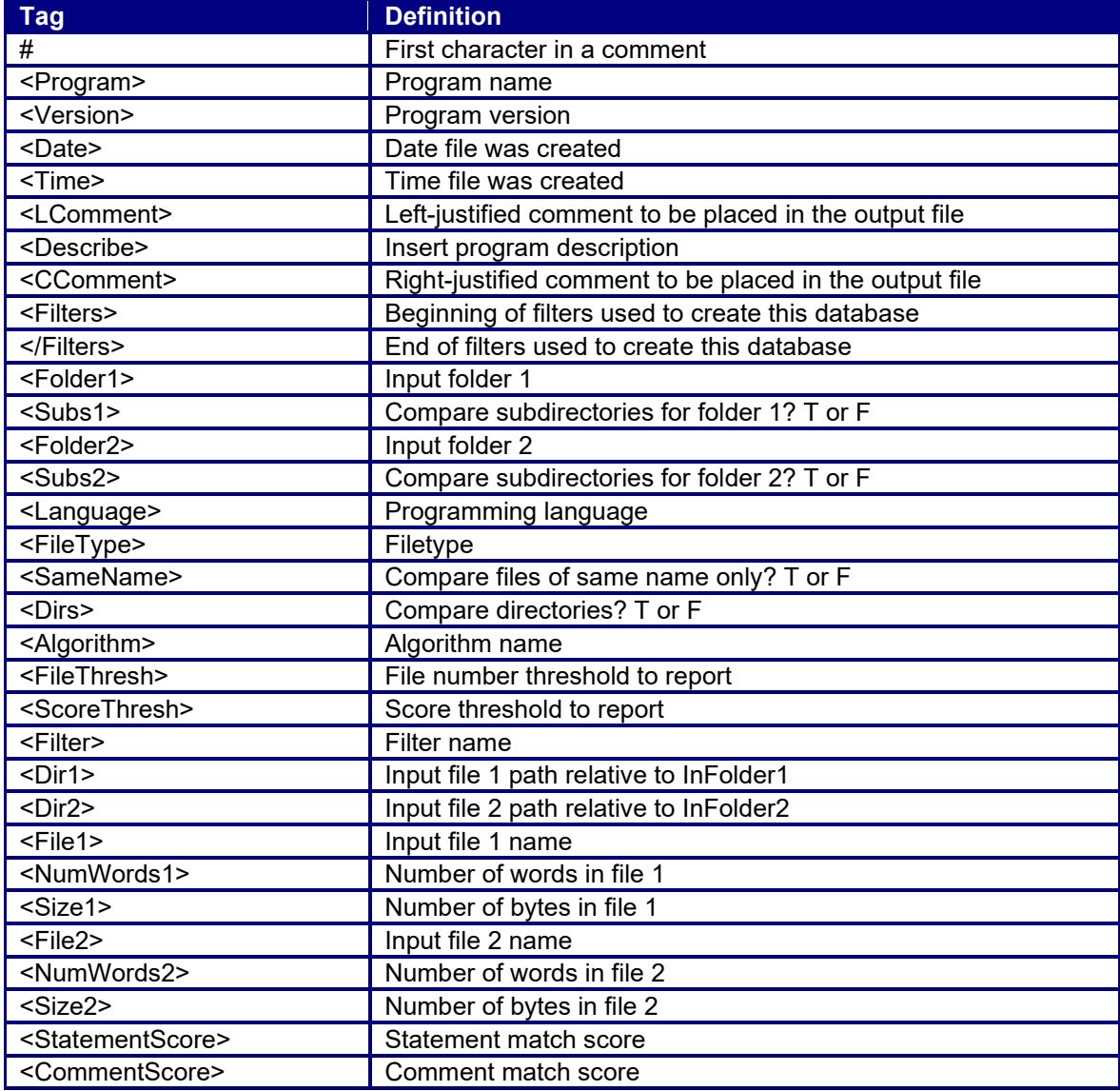

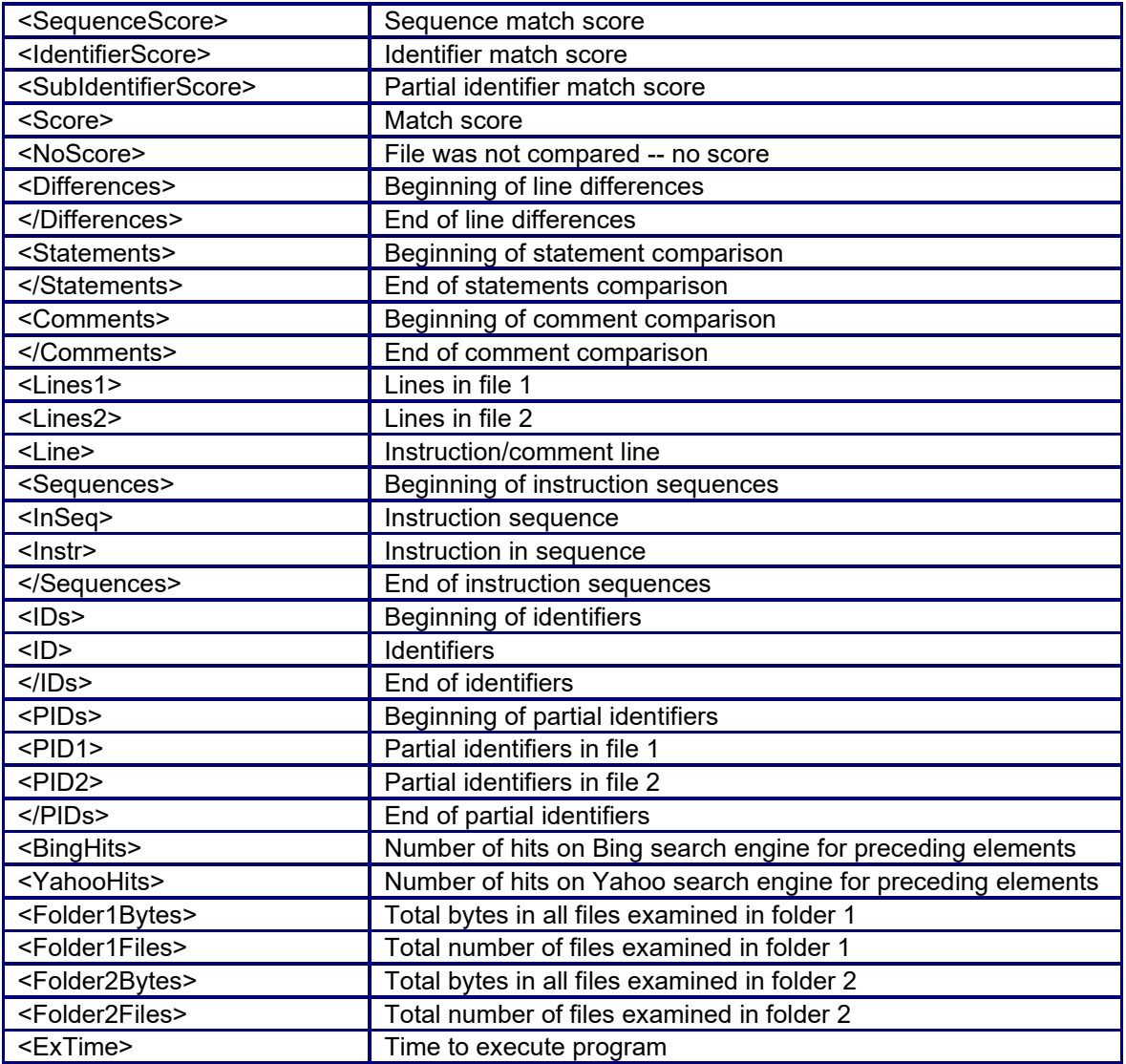

#### **Example DocMatch database file**

#Each line begins with a tag, ends with a newline #Comments begin with #, end with a newline

```
<Program>DocMatch
<Version>version
<Date>date
<Time>time
```
<CComment>Centered comment <LComment>Left justified comment

```
<Folder1>input_folder
<sub>Subs1>T</sub></sub>
<Folder2>compare_folder
<Subs2>F
<FileType>filetypes
```
#### DocMatch User's Guide

```
<SameName>T
<FileThresh>number
#For each file in the first set of files being compared:
<Dir1>input_file_1_path_relative_to_Folder1
<Dir2>input_file_2_path_relative_to_Folder2
<File1>filename
<NumWords1>number_of_words
<Size1>size_in_bytes
<File2>filename
<NumWords2>number_of_words
<Size2>size_in_bytes
#Note: <Dir1> and <Dir2> tags may or may not be repeated if they are 
unchanged from subsequent files
#Matching word sequences
<Sequences>
<InSeq>line_number line_number sequence_length_number
<Instr>Instruction 1
<Instr>Instruction 2
<Instr>Instruction 3
<Instr>Instruction n<InSeq>line_number line_number sequence_length_number
<InSeq>line_number line_number sequence_length_number
<InSeq>line_number line_number sequence_length_number
</Sequences>
<SequenceScore>sequence_correlation_score
# Note: If there is no sequence score there were no sequences to compare
# or sequences were not compared in this run.
#Matching words
<IDs><ID>identifier_string identifier_string identifier_string identifier_string
<BingHits>12 888 3 90023
<ID>identifier_string 
<BingHits>129
\langle /IBs \rangle#Partially matching words
<PTDs<PID1>partial_identifier_string partial_identifier_string
<PID1>partial_identifier_string partial_identifier_string
<PID1>partial_identifier_string
<PID2>partial_identifier_string partial_identifier_string
<PID2>partial_identifier_string partial_identifier_string
<PID2>partial_identifier_string
\langle/PIDs>
<IdentifierScore>identifier_correlation_score
# Note: If there is no identifier score there were no identifiers to compare
# or identifier matching was not selected for this run.
<Score>file_pair_correlation_score
#For each uncompared file (a file that was never compared to anything):
<Dir1>input_file_1_path_relative_to_Folder1
<File1>filename
<NumLines1>number_of_lines
<Size1>size_in_bytes
<NoScore>
```
#Summary <Folder1Bytes>number <Folder1Words>number <Folder1Files>number <Folder2Bytes>number <Folder2Words>number <Folder2Files>number <ExTime>execution time

# <span id="page-28-0"></span>**Contacting SAFE Corporation**

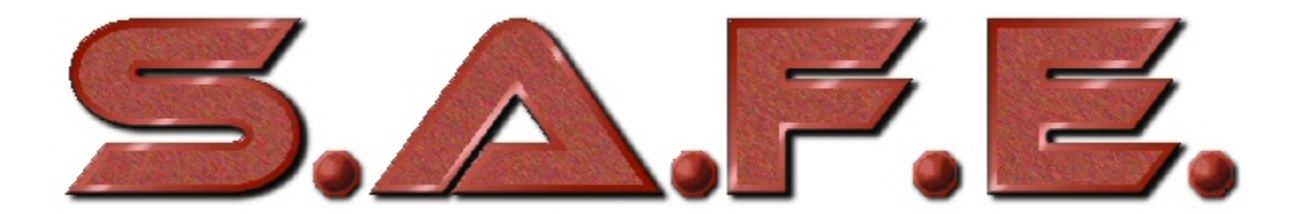

Software Analysis and Forensic Engineering Corporation Web: www.SAFE-corp.com Email: Support@SAFE-corp.com

# <span id="page-30-0"></span>**Index**

#### $\mathbf{A}$

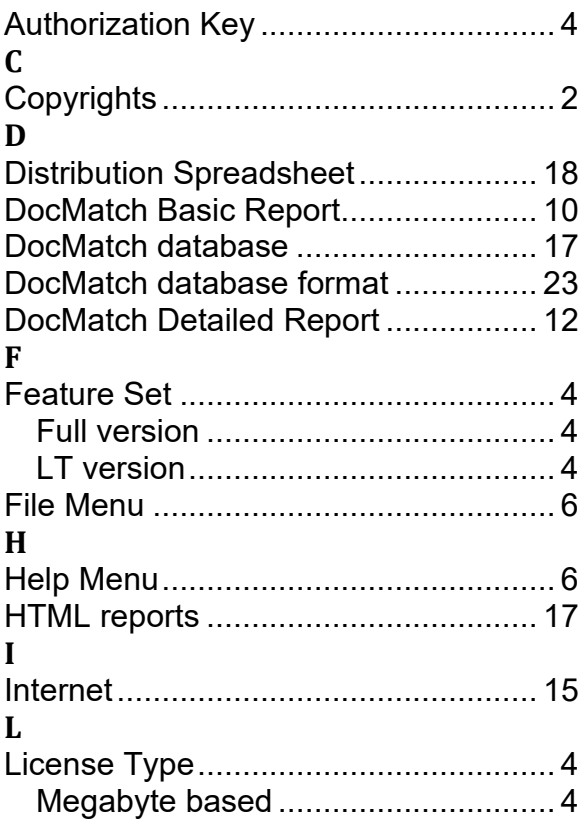

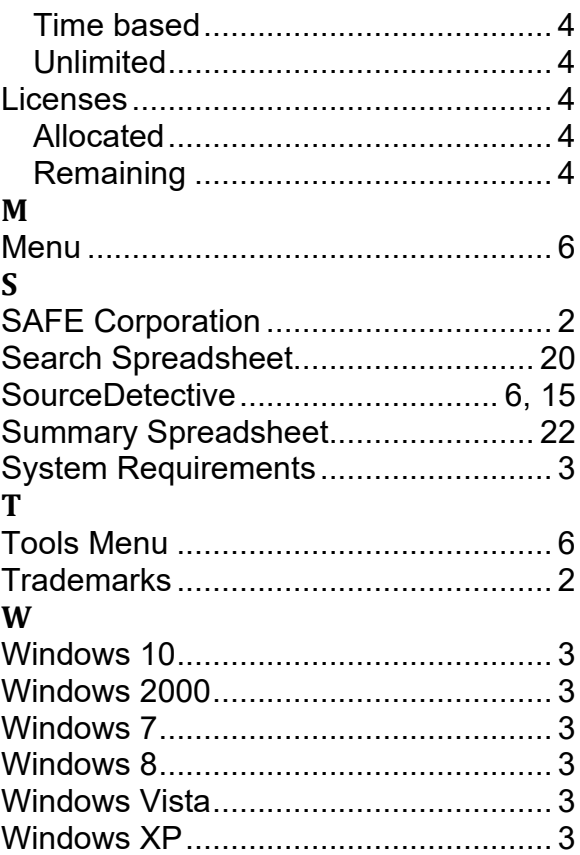